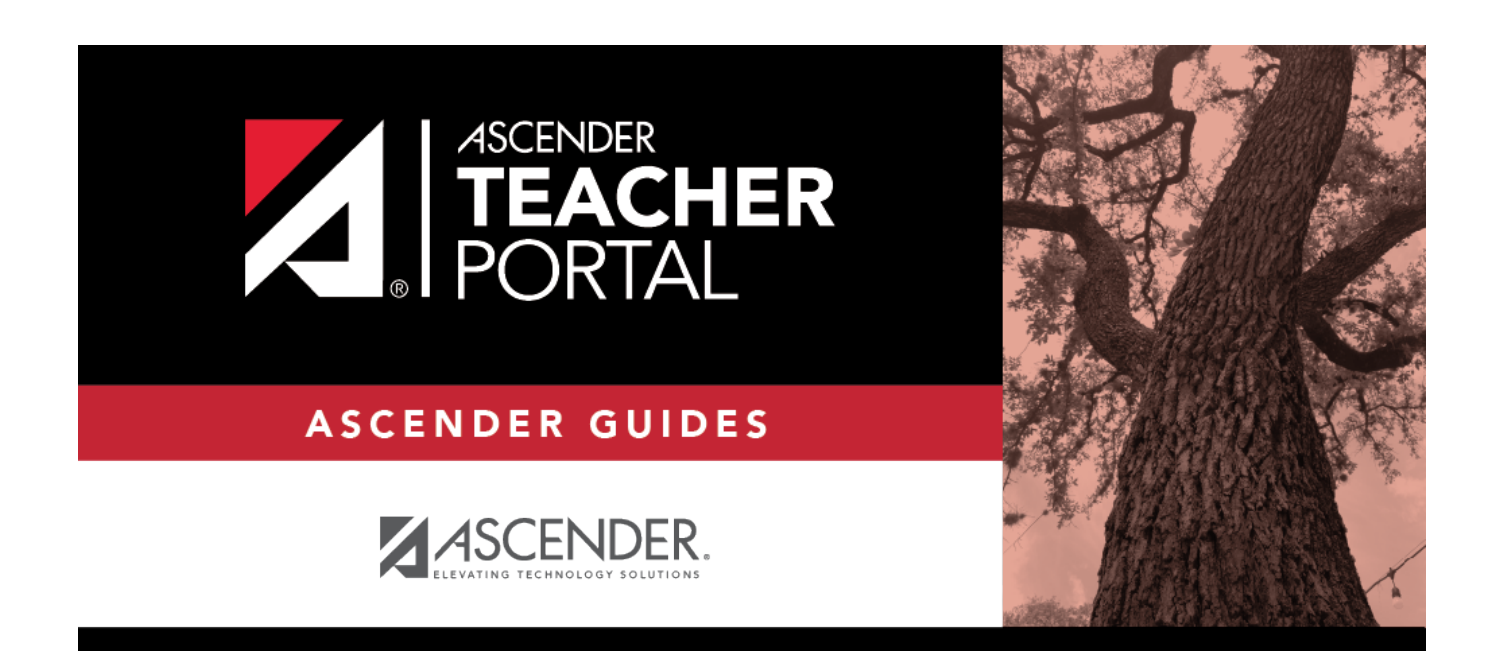

# **Copy Categories**

### **Table of Contents**

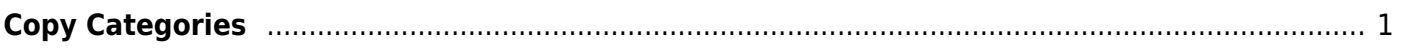

## <span id="page-4-0"></span>**Copy Categories**

#### *Settings > Manage Categories*

Once you establish the categories for a course on [Settings > Manage Categories](https://help.ascendertx.com/test/teacherportal/doku.php/settings/administercategories), you can copy the categories to other course-sections. All categories for a course must be copied as a group to the other course; you cannot copy individual categories. The categories for a course-section cannot be copied to itself.

This page is only accessible from the Manage Categories page.

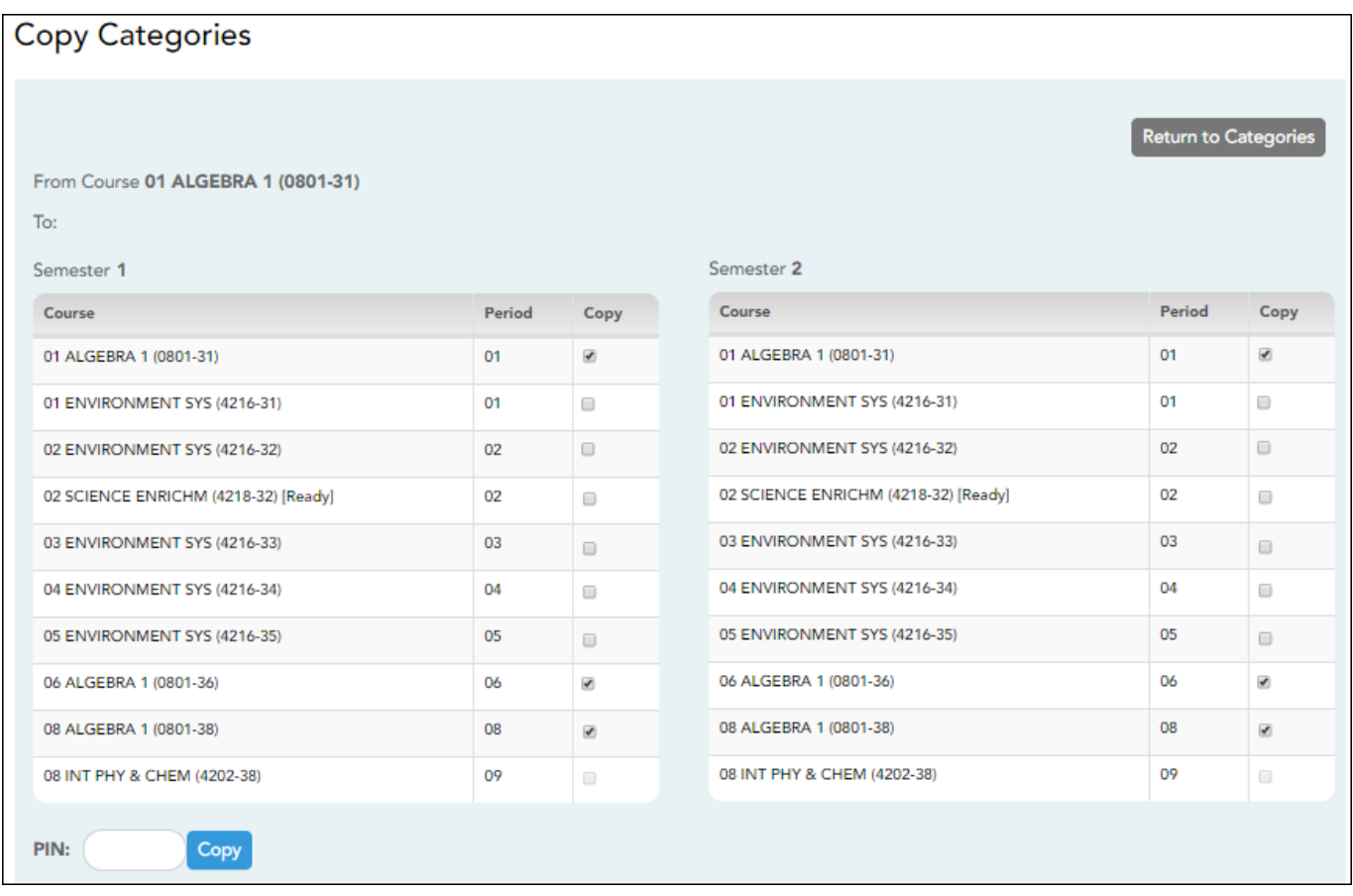

### **Update data:**

❏ On the Manage Categories page, use the **Semester** and **Course-Section** fields to select the course-section from which to copy categories.

❏ Then, click **Copy categories to other course sections**. The Copy Categories page opens.

Your active courses are listed.

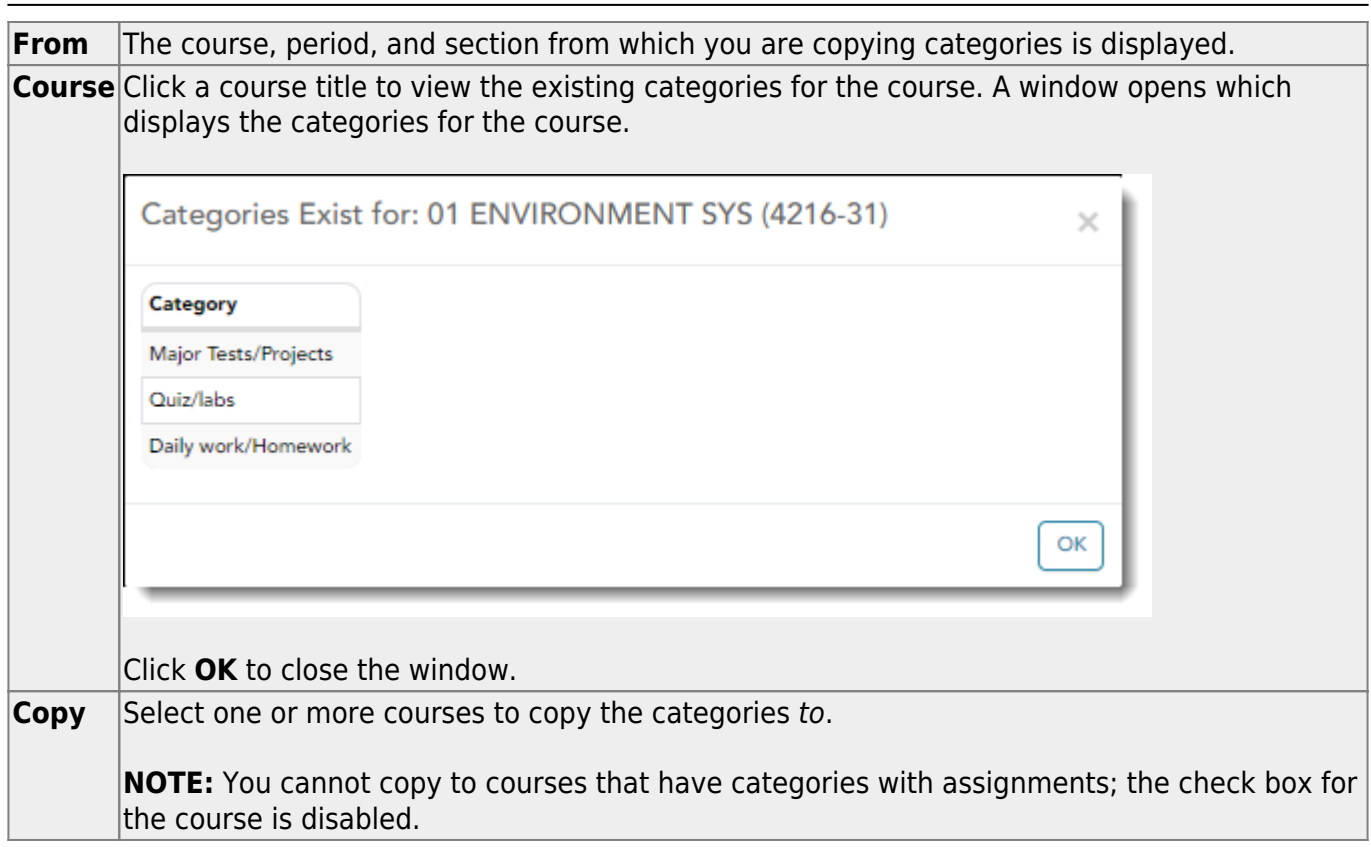

**PIN** Type your four-digit personal identification number (PIN).

#### ❏ Click **Copy**.

**NOTE:** If you attempt to copy categories to a course that already has categories (but no assignments), a warning message is displayed stating that you will override any categories that exist for the other course(s).

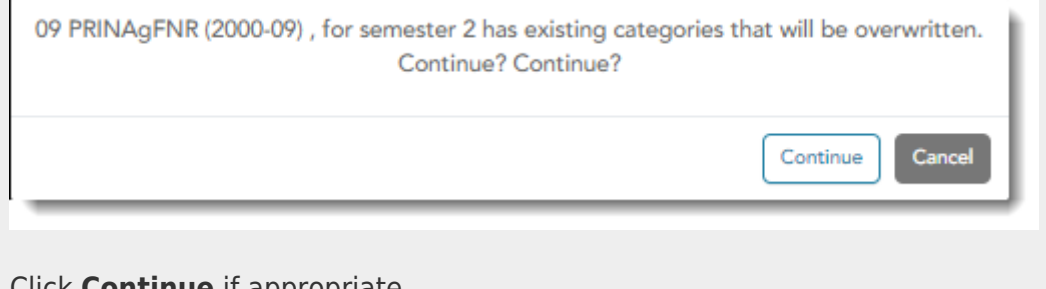

Click **Continue** if appropriate.

❏ Click **Return to Categories** to return to the Manage Categories page.

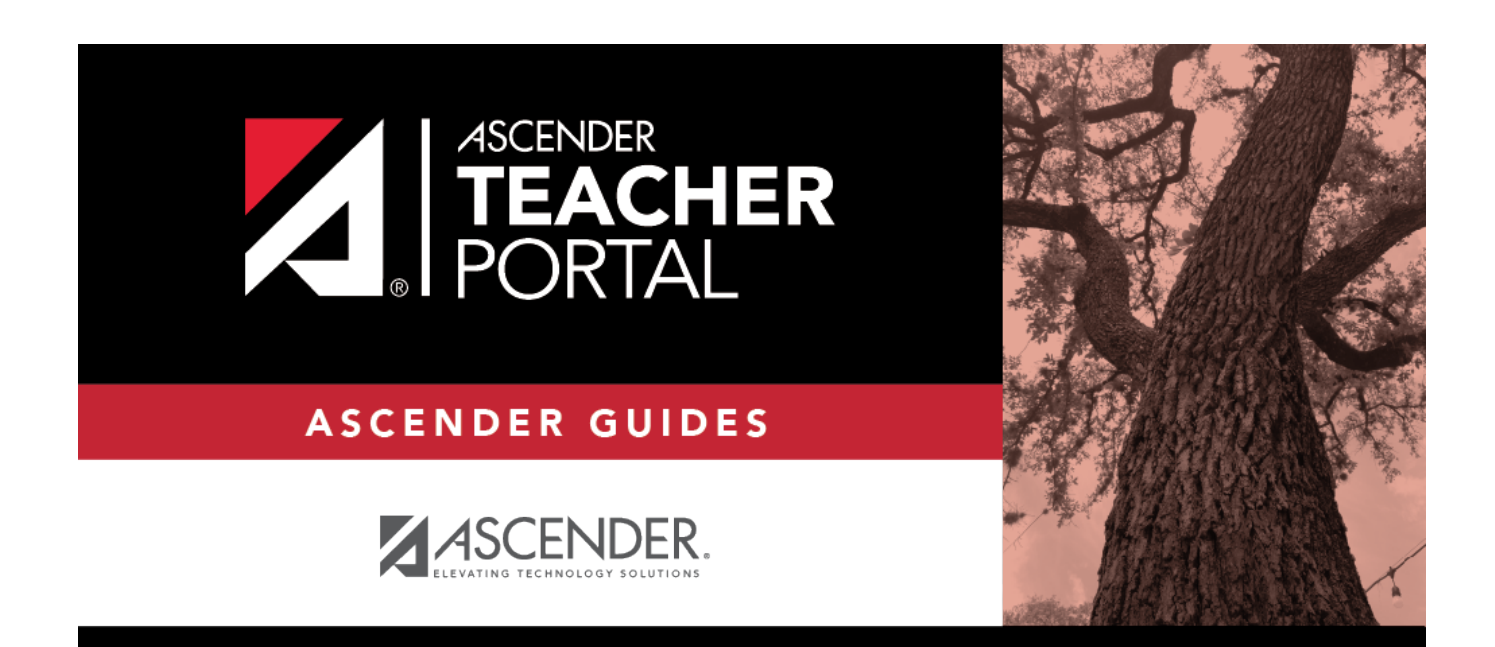

### **Back Cover**